**Note:** If you are required to enter your username, use the woodroffe\<usename> format.

Double-click on **PT\_FindMe\_Printer** to install the driver and print queue. There may be a 30-60 second pause before the install happens. Once the printer queue appears you are ready to print. To print, select the PT\_FindMe\_Printer from the print menu in your application.

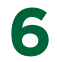

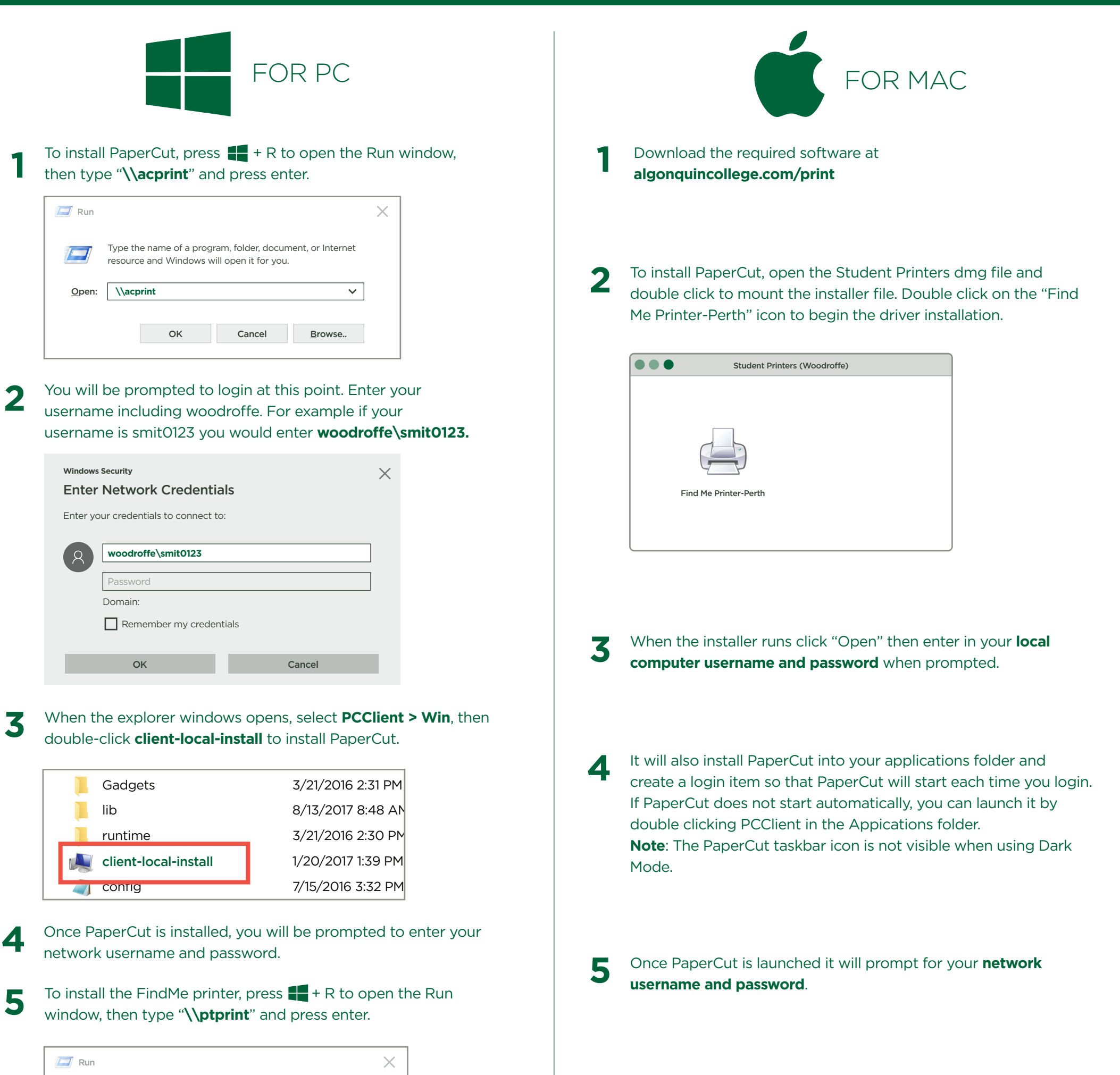

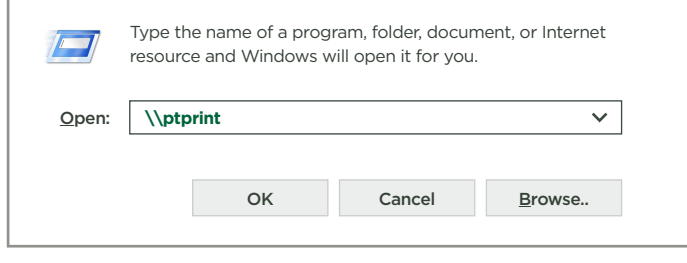

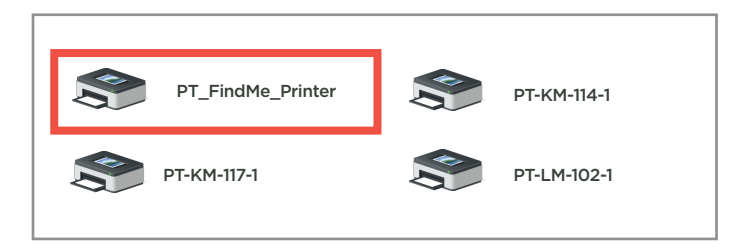

The first time you print a document, make sure you select the correct printer in the print dialog box (Colour, or Grayscale.) You will then be asked to enter **woodroffe\network username and password**. Once the print has left the printer queue, you can go to the printer, and tap your Student or Staff card, or login with your college username and password at the printer to release the print job. **6**

## Example:

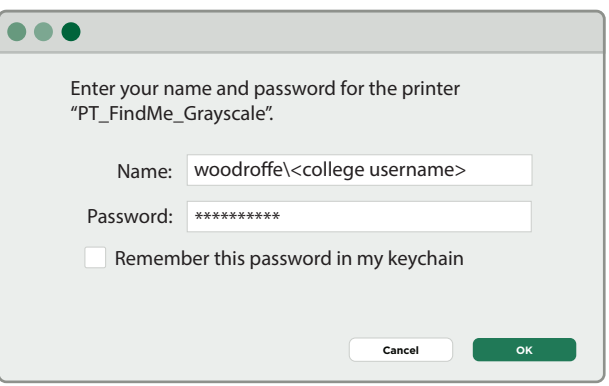

**algonquincollege.com/print** for more info **How to Principal and According to Print v11 January 2021** 

## **HOW TO DOWNLOAD & INSTALL SOFTWARE FOR FINDME PRINTING**